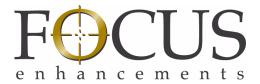

# FS-5 2.0 User Guide Addendum

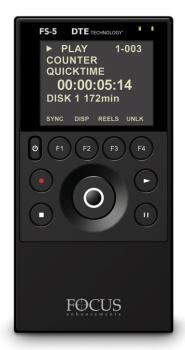

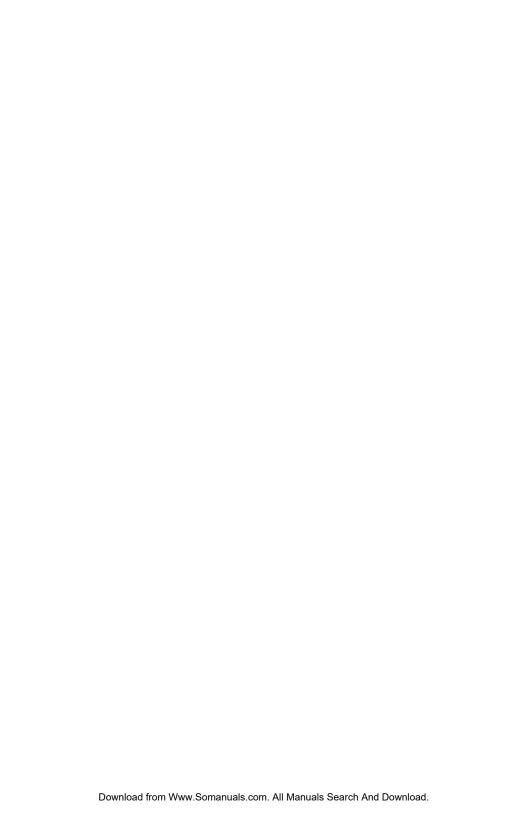

# **LEGAL NOTICES**

THIS DOCUMENT CONTAINS CONFIDENTIAL AND TRADE SECRET INFORMATION OF FOCUS ENHANCEMENTS AND ITS RECEIPT OR POSSESSION DOES NOT CONVEY ANY RIGHTS TO REPRODUCE OR DISCLOSE ITS CONTENTS, OR TO MANUFACTURE, USE, OR SELL ANYTHING THAT IT MAY DESCRIBE. USE IN WHOLE OR IN PART WITHOUT THE SPECIFIC WRITTEN AUTHORIZATION OF FOCUS ENHANCEMENTS IS STRICTLY FORBIDDEN.

EVERY EFFORT HAS BEEN MADE TO ENSURE THAT THE INFORMATION IN THIS DOCUMENT IS COMPLETE AND ACCURATE AT THE TIME OF PRINTING; HOWEVER, THE INFORMATION CONTAINED IN THIS DOCUMENT IS SUBJECT TO CHANGE.

Copyright 2009 Focus Enhancements All Rights Reserved

The material contained in this document is also protected by copyright laws of the United States of America and other countries. It may not be reproduced or distributed in any form by any means, altered in any fashion, or stored in a data base or retrieval system, without express written permission of FOCUS ENHANCEMENTS.

FOCUS ENHANCEMENTS cannot be responsible for unauthorized use of equipment and will not make allowance or credit for unauthorized use or access.

### Contacting FOCUS ENHANCEMENTS:

**USA** 

Office Hours: Monday through Friday

8:00 AM to 5:00PM (Central Time)

Email: support@focusinfo.com

**Telephone:** +1 763-398-1658 **Fax:** +1 763-571-7688

Address: Focus Enhancements, Inc.

1370 Dell Avenue Campbell, CA. 95008 www.focusinfo.com

**EMEA** (Europe, Middle East, Africa)

Office Hours: Monday through Friday

9:00 AM to 5:00PM

Email: techsupport@como.com

**Telephone:** +49 4307 - 83 58 58 **Fax:** +49 4307 - 83 58 99

Address: COMO Computer & Motion GmbH

A Focus Enhancements Company

Lise-Meitner-Str. 15

24223 Schwentinental/ Germany

www.focusinfo.com

# **Symbols**

# **Power Supply Only**

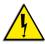

This symbol indicates the presence of an un-insulated Dangerous Voltage within the product's enclosure that may constitute a risk of electric shock to persons.

#### In the FS-5 Documentation

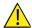

#### **Caution Title**

This symbol indicates important operating or maintenance (servicing) information that the user should read and understand.

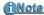

#### Note Title

This symbol indicates supplementary information about features, functions, or operations that may be of interest to the user.

# **Documentation**

# Read, Retain, and Follow Instructions

All the safety and operating instructions should be read before the product is operated.

- Retain Documentation
  - Place documentation in a secure place for future reference on operating and safety instructions.
- Follow All Operating and Safety Instructions
- Pay Attention to All Warnings
   Warnings are provided to protect the operator, the equipment, and content.

# **Table of Contents**

| IIIIIOuuciioii                              | !    |
|---------------------------------------------|------|
| 2.0 Features                                |      |
| Quick Start                                 | 3    |
| Physical Description and Controls           | 4    |
| Front View - Controls                       |      |
| Play                                        |      |
| FS-5 2.0 User Interface                     |      |
| Record and Playback                         |      |
| Set Up the FS-5                             |      |
| Power On FS-5                               |      |
| Set Date and Time                           | . 11 |
| Select Record/Play Mode                     | . 14 |
| Select the Control Mode                     | . 15 |
| Select the Recording Format (REC FORMAT)    |      |
| Select the DTE Format                       |      |
| Select the Timecode                         |      |
| Record with the FS-5                        |      |
| NORMAL Recording                            |      |
| Creating a New File without Dropping Frames |      |
| EXTERNAL Recording                          |      |
| SYNCRO Recording                            |      |
| Playback on FS-5 2.0                        |      |
| Thumbnails                                  |      |
| Viewing Thumbnails on the Web               |      |
| Proxy Audio Playback                        |      |
| Creating A Proxy File                       |      |
|                                             |      |

| Proxy File Formats                                                                                                    |   |
|----------------------------------------------------------------------------------------------------|---|
| Metadata                                                                                                    |   |
| Overview       30         Default Template       30         Custom Templates       30         Video Production       30         Post-production       30                                                |   |
| Logging Onto the FS-5 Web Server                                                                                                    |   |
| Metadata Pages and Functions       32         Entry       33         Review       35         Marked Segment Thumbnail and Data       35         Add or Change Metadata       35         Export       36 |   |
| Specific NLE Editors                                                                                                    |   |
| Avid Media Composer                                                                                                    |   |
| Entering Metadata                                                                                                    |   |
| Creating A Template                                                                                                    | 0 |
| Export                                                                                                    |   |
| FS-5 2.0 Functions                                                                                                    |   |
| General Menu Information       44         Welcome       44         OPERATION Menus       45         PROXY GEN       46                                                                                  |   |
| SETUP Menus       47         SET DATE AND TIME USING NTP       49         TIME ZONE       50         NPT SOURCE       51                                                                                |   |
| DST ADJUST                                                                                                    |   |
| PROXIES                                                                                                    |   |

| IP ADDR                                | 56 |
|----------------------------------------|----|
| IP MASK                                | 56 |
| BROADCAST                              | 57 |
| GATEWAY                                | 57 |
| FUNCTIONS Menus                        | 58 |
| Functions List                         | 58 |
| UTILITIES Menus                        | 61 |
| FORMAT                                 | 63 |
| MAKE PROXY                             |    |
| Organize MXF                           |    |
| CALIBRATE CLOCK                        | 66 |
|                                        |    |
| FS-5 with Other Devices                | 67 |
| Controlling Multiple FS-5s At Once     | 68 |
| Synchronizing Clocks on Multiple FS-5s |    |
| Greater Accuracy                       |    |
| Calibration Schedule                   |    |
|                                        |    |
| Non-Linear Editors (NLEs)              | 71 |
| Avid Media Composer                    | 72 |
| Logging Avid Metadata During Recording |    |
| Importing Video and Metadata Into Avid |    |
|                                        |    |
| Technical Specifications               | 75 |
| DTE File Formats Supported             | 75 |
| SD                                     |    |
| DV25                                   |    |
| HDV                                    |    |
| Proxy Videos                           |    |

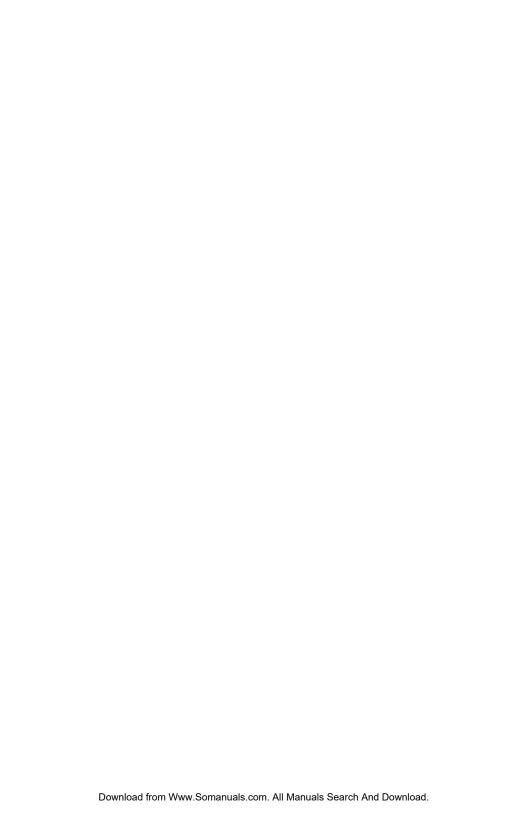

# Introduction

This addendum provides information about the FS-5 2.0 DTE Disk Recorder's features.

# 2.0 Features

### Proxy Video Files

The FS-5 can generate proxy video files from stored original video files. Proxy files are smaller than their original video clips and easier to share over the network or internet.

### LCD Video Playback

Playback recorded content on the FS-5 LCD. Original DV/HDV recordings play back at a reduced frame rate on the FS-5's LCD. Monitor audio using an USB audio device: headset or speaker system.

# Single Frame Thumbnails

Single frame thumbnails are created for each recording. These thumbnails appear on the FS-5 LCD as well as via the web interface. Clip details are also listed including the clip name and the file wrapper type. The thumbnail format depends on the format used during recording.

# Additional NLE Metadata Support

Metadata can now be logged in an AVID compatible format. This requires Avid Media Composer version 3.5 for use.

#### Multi-unit Metadata

Log the same metadata to multiple FS-5 units simultaneously using a single web interface.

#### Multi-unit Control

- **a.** Control multiple units from a single web interface.
- **b.** Sync clocks of multiple units for matching timecode via WiFi using an optional USB WiFi or wired Ethernet adapter.

# Overview of this Addendum

This addendum is divided into similar chapters as found in the FS-5 User Guide.

Quick Start page 3

This chapter describes how to setup and use the FS-5 2.0. It includes a description of the new features LCD Video Playback, Single Frame Thumbnail, and how to create Proxy Video Files.

Metadata page 29

This chapter covers 2,0 enhancements to metadata functions and the addition of Avid Media Composer capability.

FS-5 2.0 Functions page 43

This chapter provides detailed information about each of the 2.0 FS-5 functions. It also provides important updates about networking.

FS-5 with Other Devices page 67

2.0 provides the ability use the web server of one FS-5 2.0 unit to control recording functions of multiple other FS-5 2.0 units. In addition, it is possible to synchronize the clocks of multiple FS-5 2.0 units.

Non-Linear Editors (NLEs) page 71

This chapter provides information about integrating the FS-5 metadata capabilities with Avid Media Composer 3.5.

Technical Specifications page 75

# **Quick Start**

Quick Start provides additional information necessary for using the FS-5 2.0 DTE recorder as quickly as possible. For Information about FS-5 1.0 functions and features not described in this addendum, refer to the FS-5 User Guide.

# This chapter covers the topics:

| Physical Description and Controls        |         |
|------------------------------------------|---------|
| Front View - Controls                    | page 4  |
| FS-5 2.0 User Interface                  | page 5  |
| Record and Playback                      | page 10 |
| Power On FS-5                            | page 11 |
| Select Record/Play Mode                  | page 14 |
| Select the Recording Format (REC FORMAT) | page 15 |
| Set Date and Time                        | page 11 |
| Record with the FS-5                     | page 18 |
| EXTERNAL Recording                       | page 21 |
| SYNCRO Recording                         | page 22 |
| Playback on FS-5 2.0                     | page 24 |
| Creating A Proxy File                    | page 27 |
| Proxy Audio Playback                     | page 26 |

# **Physical Description and Controls**

### Front View - Controls

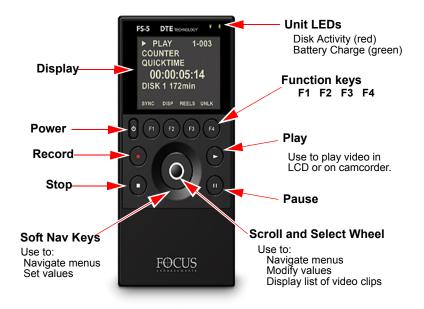

# Play ▶

Press this key to start playback of the selected clip.

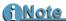

Some HD Camcorders Require a Moment to Synchronize Some HD camcorders require a moment to synchronize the video from an external source. Typically during this period, they display a solid blue or black video until synchronized.

# FS-5 2.0 User Interface

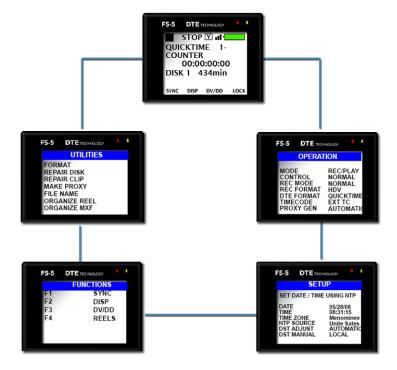

The FS-5 menu system provides access to all the functions available in the unit. Each of the displays below (except the Welcome and Home menus which come up automatically when the unit starts) are accessed by pressing the left or right soft buttons on the Scroll Wheel.

For more information on each function, go to the chapter FS-5 2.0 Functions.

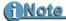

#### Returning to the Top of the Menu or to Home menu

To get to the top of any menu, press the **Left** soft button.

To get back to the Home menu:

- Highlight the menu title at the top of the display.
- Press the Select soft button.

| Main Menu | Facture                                                                  | Ontion                                                                               | Selection                                                                         |
|-----------|--------------------------------------------------------------------------|--------------------------------------------------------------------------------------|-----------------------------------------------------------------------------------|
|           | Feature                                                                  | Option                                                                               | Selection                                                                         |
| WELCOME   | Only appears for a few seconds on power up.                              |                                                                                      |                                                                                   |
| HOME      | Gateway menu for all functions, it displays disk and operational status. |                                                                                      |                                                                                   |
| OPERATION | For more information                                                     | For more information see OPERATION Menus on page 45.                                 |                                                                                   |
|           | MODE                                                                     |                                                                                      |                                                                                   |
|           |                                                                          | REC/PLAYER                                                                           |                                                                                   |
|           |                                                                          | HDD (mount to comput                                                                 | er function)                                                                      |
|           | CONTROL                                                                  | NORMAL<br>EXTERNAL<br>SYNCRO                                                         |                                                                                   |
|           | REC MODE                                                                 | NORMAL<br>RETRO CACHE<br>RETRO DISK<br>SNAP REC (DV mode of<br>TIMELAPSE (DV mode    |                                                                                   |
|           | REC FORMAT                                                               |                                                                                      |                                                                                   |
|           |                                                                          | DV<br>HDV                                                                            |                                                                                   |
|           | DTE FORMAT                                                               | Depends on REC FORM                                                                  | IAT setting.                                                                      |
|           |                                                                          | DV                                                                                   | Raw DV<br>AVI Type1<br>AVI Type2<br>Canopus AVI<br>Matrox AVI<br>Quicktime<br>MXF |
|           |                                                                          | HDV                                                                                  | M2T<br>QUICKTIME<br>MXF                                                           |
|           | TIMECODE                                                                 | EXT TC<br>FREE RUN<br>REC RUN<br>REGEN                                               |                                                                                   |
|           | PROXY GEN                                                                | OFF<br>MANUAL<br>AUTOMATIC                                                           |                                                                                   |
| SETUP     | For more information                                                     | see SETUP Menus or                                                                   | n page 47.                                                                        |
|           | SET DATE AND TIME USING NTP                                              |                                                                                      |                                                                                   |
|           | DATE                                                                     |                                                                                      |                                                                                   |
|           | TIME                                                                     |                                                                                      |                                                                                   |
|           | TIME ZONE                                                                | Select from a list<br>containing UTC,<br>continental, and ocean<br>time zone ranges. | Select a specific country, state, or city within the timecode range.              |

| Main Menu | Feature     | Option                                                                                  | Selection                                         |
|-----------|-------------|-----------------------------------------------------------------------------------------|---------------------------------------------------|
|           | AUTO TIME   | Select a specific global region.                                                        | Select a specific nation within the region.       |
|           | DST ADJUST  | AUTOMATIC<br>MANUAL                                                                     | 3                                                 |
|           | DST MANUAL  | LOCAL<br>STANDARD                                                                       |                                                   |
|           | LCD         | ON<br>OFF<br>AUTO                                                                       |                                                   |
|           | LCD BRIGHT  | 1 through 16                                                                            |                                                   |
|           | KEY BRIGHT  | 1 through 16<br>(Does not include Scro                                                  | ll Wheel)                                         |
|           | ALARM       | ON<br>OFF                                                                               |                                                   |
|           | STOP        | FRAME<br>GRAY<br>NO VIDEO                                                               |                                                   |
|           | EXTL CTL    | OFF<br>PAUSE<br>FRAME<br>FILE                                                           |                                                   |
|           | TC SET      |                                                                                         |                                                   |
|           | UB SET      |                                                                                         |                                                   |
|           | TC MODE     | DROP<br>NON-DROP                                                                        | (If FS-5 in EXT TC,<br>TC Mode has no<br>effect.) |
|           | RETRO CACHE | 0 to 10 seconds                                                                         |                                                   |
|           | RETRO DISK  | 0 to 392 minutes<br>(Based on 100GB drive, vary.)                                       | other models may                                  |
|           | TIMELAPSE   | Set duration between sin (DV mode only)                                                 | gle frame captures.                               |
|           | PLAY MODE   | PLAY CLIP<br>LOOP CLIP<br>PLAY ALL<br>LOOP ALL                                          |                                                   |
|           | PLAY FROM   | TRACK<br>REEL                                                                           |                                                   |
|           | PLAY PREF   | ORIGINAL<br>PROXY                                                                       |                                                   |
|           | UDF FS PERM | READ-ONLY<br>READ-WRITE                                                                 |                                                   |
|           | NETWORK     | DHCP<br>MANUAL<br>(When DHCP is set, IP A<br>BROADCAST, and GAT<br>by the host router.) |                                                   |
|           | IP ADDR     | Manual or DHCP.                                                                         |                                                   |

| Main Menu | Feature                                                                                               | Option                                                                               | Selection                         |
|-----------|----------------------------------------------------------------------------------------------------|--------------------------------------------------------------------------------------|-----------------------------------|
|           | IP MASK                                                                                               | Manual or DHCP.                                                                      |                                   |
|           | BROADCAST                                                                                             | Manual or DHCP.                                                                      |                                   |
|           | GATEWAY                                                                                               | Manual or DHCP.                                                                      |                                   |
|           | ESSID                                                                                                 | Set manually.                                                                        |                                   |
|           | KEY                                                                                                   | Set manually (WEP enc                                                                | ryption only.)                    |
|           | WIFI MODE                                                                                             | MANAGED<br>ADHOC (P2P)                                                               |                                   |
|           | FTP                                                                                                   | DISABLED<br>ENABLED                                                                  | Default ftp://<br>FS:FS@ipaddress |
|           | FTP PASS                                                                                              | Sets FTP password for FTP function.                                                  | Default is FS.                    |
|           | WEB                                                                                                   | DISABLED<br>ENABLED                                                                  |                                   |
|           | AUTO ORG                                                                                              | DISABLED<br>ENABLED                                                                  |                                   |
|           | AUTO MARK                                                                                             | DISABLED<br>ENABLED                                                                  |                                   |
|           | REELS PREF                                                                                            | FOLDER<br>TEMPLATE                                                                   |                                   |
| FUNCTIONS | Contains user definable setting with a Function setting in its corresponder to FUNCTIONS information. | n key is identical to cl<br>nding menu.<br>6 Menus on page 58 fo                     | hanging the                       |
|           | F1                                                                                                    | SYNC EXTERNAL LCD SET PROXY REELS R1-1 etc., see REELS PREF on page 135. BLANK       |                                   |
|           | F2                                                                                                    | DISP<br>ALARM<br>FILE<br>REELS<br>R1-1 etc., see REELS<br>PREF on page 135.<br>BLANK |                                   |
|           | F3                                                                                                    | DV/DD<br>REELS<br>R1-1 etc., see REELS<br>PREF on page 135<br>BLANK                  |                                   |
|           | F4                                                                                                    | LOCK<br>REELS<br>R1-1 etc., see REELS<br>PREF on page 135<br>BLANK                   |                                   |

| Main Menu | Feature              | Option       | Selection           |
|-----------|----------------------|--------------|---------------------|
| UTILITIES | For more information | see UTILITIE | S Menus on page 61. |
|           | FORMAT               |              |                     |
|           | REPAIR DISK          |              |                     |
|           | REPAIR CLIP          |              |                     |
|           | MAKE PROXY           |              |                     |
|           | FILE NAME            |              |                     |
|           | ORGANIZE REEL        |              |                     |
|           | ORGANIZE MXF         |              |                     |
|           | UPGRADE              |              |                     |
|           | DELETE CLIP          |              |                     |
|           | SYSTEM RESET         |              |                     |
|           | DIAGNOSTIC           |              |                     |
|           | STATUS               |              |                     |
|           | VERSION              |              |                     |
|           | CALIBRATE CLOC       | K            |                     |

# **Record and Playback**

Before using the FS-5, set up the unit as outlined in the following sections:

| Set Up the FS-5                          | page 11 |
|------------------------------------------|---------|
| Power On FS-5                            | page 11 |
| Set Date and Time                        | page 11 |
| Select Record/Play Mode                  | page 14 |
| Select the Control Mode                  | page 15 |
| Select the Recording Format (REC FORMAT) | page 15 |
| Select the DTE Format                    | page 16 |
| Select the Timecode                      | page 17 |
| Record with the FS-5                     | page 18 |
| NORMAL Recording                         | page 20 |
| EXTERNAL Recording                       | page 21 |
| SYNCRO Recording                         | page 22 |
| Playback from FS-5 to Camcorder Viewer   | page 30 |
| Playback on FS-5 2.0                     | page 24 |
| Creating A Proxy File                    | page 27 |

The values set in these procedures are fixed and persist through power cycles. To change them, repeat the steps outlined above.

# Set Up the FS-5

#### Power On FS-5

- 1. Press the Power key and release it.
- **2.** The **Welcome** display appears while the FS-5 initializes.

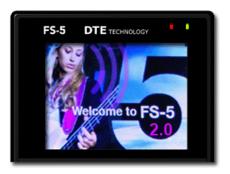

#### Set Date and Time

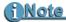

#### Date and Time Must Be Set

The date and time must be set because they are used in the FS-5 file naming function.

1. Press the **Right** soft button several times until the **SETUP** menu appears.

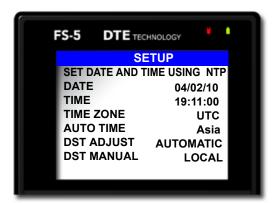

**2.** Use the **Down** soft button to highlight the date and press the **Select** key to access the **Set Date** menu.

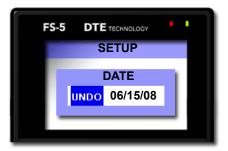

- **3.** Use the **Right** and **Left** soft buttons to highlight the Month, Day, and Year. Use the **Scroll Wheel** to change the value.
- **4.** When complete, press the **Select** key.

  The display returns to the **SETUP** menu which displays the new date.
- **5.** Use the **Down** soft button to select the **TIME** setup menu and press the **Right soft button**. The following menu appears:

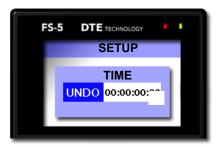

- **6.** Use the **Right** and **Left** navigation keys to highlight the Hour, Minute, and Second. (Time is indicated in 24hr. mode.) Use the **Scroll Wheel** to change the value.
- 7. Press the **Select** key.

  The display returns to the **SETUP** menu which displays the new date.

**8.** Return to the **Home** menu.

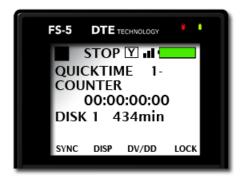

**9.** Press the **Right** soft button on the **Scroll Wheel** once to display the **OPERATION** menu.

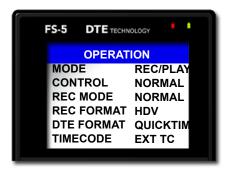

By default, the FS-5 is setup for the most typical recording situations. The Operation defaults are:

| OPERATION  | FUNCTION  | Reference                 |
|------------|-----------|---------------------------|
| MODE       | REC/PLAY  |                           |
| CONTROL    | NORMAL    |                           |
| REC MODE   | NORMAL    |                           |
| REC FORMAT | HDV       |                           |
| DTE FORMAT | QUICKTIME |                           |
| TIMECODE   | EXT TC    |                           |
| PROXY GEN  | AUTOMATIC | See PROXY GEN on page 46. |

If it is necessary to change any of these settings, refer to the following few pages.

# Select Record/Play Mode

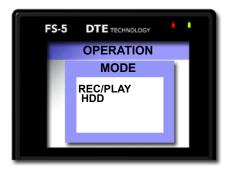

- 1. Use the **Up** or **Down** soft buttons to select **MODE**.
- **2.** Press the Select key in the center of the **Scroll Wheel**. A list of operation modes appears: **REC/PLAY** or **HDD**.
- **3.** Pick **REC/PLAY** and press the **Select** key. The display returns to the **OPERATION** menu.

#### Select the Control Mode

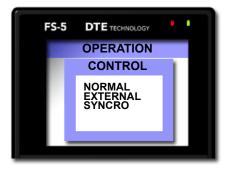

This determines which controls, the FS-5's or the camera's, are used during recording, see **CONTROL** on page 95. Select the mode to use and the display returns to the **OPERATION** menu.

**EXTERNAL** control mode controls the FS-5 from the camera and works with most modern DV and HDV camcorders, whether using tape or no tape.

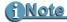

Playback of Videos Is Controlled Only by the FS-5

# **Select the Recording Format (REC FORMAT)**

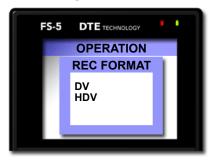

This determines which recording format, **DV** or **HDV**, the FS-5 uses. The camera must support the recording format selected.

Select the format type and the display returns to the **OPERATIONS** menu.

#### Select the DTE Format

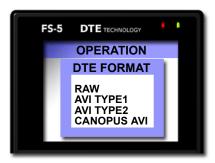

This determines which NLE compatible format the FS-5 uses when recording. The DTE formats displayed depend on the **REC FORMAT** selected in the last step.

Select the DTE format and the display returns to the **OPERATION** menu.

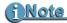

#### DTE Formats That Support Recordings Longer than 2GB

DTE formats that support recordings than 2GB in size are:

- M2T (HDV)
- QuickTime (DV and HDV)
- · MXF (DV and HDV).

Files larger than 2GB require UDF file system.

#### DV24p and PAL 25p Modes

- 24p modes are only for use with camcorder's that are capable of DV-24p Advanced mode.
- 24p is comparable to DV QuickTime and AVI Type 2.
- PAL 25p camcorders require no special 25p DV format
- There are different FS-5 models for NTSC and PAL recording

#### Select the Timecode

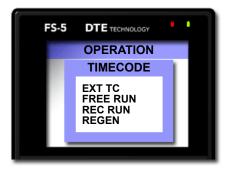

This determines the source of the timecode to be embedded in the recording.

Selecting the timecode returns the display to the **OPERATION** menu.

With the **OPERATION** menu title highlighted, press the **Right** key once and advance to the **SYSTEM** menu.

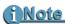

### **SETUP Menu Overridden by EXT TC Settings**

When EXT TC is selected, the FS-5 follows the timecode mode of the camera, **Drop Frame** or **Non Drop Frame**, regardless of the setting in the SETUP menu.

#### Record with the FS-5

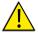

#### Do Not Disconnect Power or FireWire Cable

Never disconnect the power or the FireWire cable during a recording. This will cause file corruption.

#### **Loss of Power During Recording**

If power is lost during recording it is possible to repair the damaged file or files, refer to REPAIR DISK and REPAIR CLIP in the user guide.

There are two modes of recording with the FS-5.

### NORMAL Recording

Control with the FS-5 transport keys.

# EXTERNAL Recording

Control FS-5 recording with the video camera record trigger, whether using tape or tapeless.

With most modern HDV and DV cameras, **EXTERNAL** mode is the preferred control method. Check the latest camera compatibility matrix on the Focus website: www.focusinfo.com.

### SYNCRO Recording

SYNCRO is used most often with older camcorders that require the presence of a tape in the camcorder's tape deck.

Before beginning recording, verify that:

- 1. Time and date are set.
- **2.** Recording format is set.
- **3.** DTE Format is set.
- **4.** The FS-5 is connected to the video camera according to the explanation in **Connecting FS-5 to DV/HDV Camcorder** on page 22.
- **5.** Camera and FS-5 are powered on.
- **6.** Tape is loaded in the camera, if:
  - Camera requires a tape in its transport before it triggers FS-5 record.
  - User wants to record to both tape and disk, see the following note.

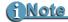

#### **EXTERNAL Operation**

Tape does not need to be loaded if the camera supports external operation, refer to, **CONTROL** on page 95.

# **Troubleshooting: Counter Not Incrementing**

If the Counter does not increment while recording the camera, it is an indication that there is no active connection between the FS-5 and the camera.

- Verify that the FS-5 1394 DV I/O and the camera connections are secure. It may be necessary to unplug and then reconnect them.
  - When a good connection is made, the Counter will increment and recording will start.
- Verify that FS-5 and camera settings are correct.

Verify Record Mode Matches Source Video Content and Format If in DV Recorder mode, HD content will not record properly. A NTSC or PAL DV source records only on a matching NTSC or PAL unit.

# **NORMAL Recording**

- 1. Set the video camera to Camera or Cam mode.
- **2.** Verify that an image appears in the viewfinder.
- **3.** On the FS-5, press **Record** ●. The FS-5 begins to record. The timecode value shows on the display.

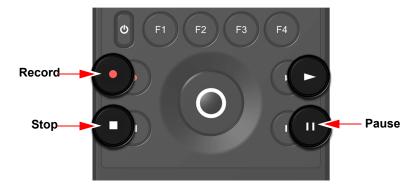

- **4.** Press **Pause II** once to put the FS-5 to **Rec-Pause** mode.
- **5.** Press **Pause II** again and the FS-5 begins to **Record** again in the same clip.
- **6.** Press **Stop**  $\blacksquare$  to stop the recording.
- **7.** Press **Record** to begin recording a new clip.

# **Creating a New File without Dropping Frames**

When in record mode, it is possible to break the recording into a separate, new file without dropping frames.

While recording, press **Record** ● again and the FS-5 automatically creates a new clip.

# **EXTERNAL Recording**

External control allows the camcorder to control the FS-5 record function via the camcorder trigger.

- **1.** Verify that the FS-5 is in **Stop** mode.
- **2.** From the FS-5 Home menu, press the **Right** soft button once and the **OPERATION** menu appears:

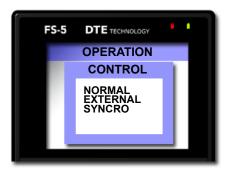

- Use the **Down** soft button to select **Control**.The default value is **NORMAL**
- **4.** Use the **Down** soft button to select **EXTERNAL**.
- **5.** Press the Scroll Wheel **Select** key. The Operations menu appears.
- **6.** Press the Left soft button twice to return to Home menu. The menu returns and a **STOP** indicator appears in the upper left-hand corner. Next to it is an **E** indicating that FS-5 record function is now under the external control of the camcorder.

Proceed with recording using the camcorder trigger.

- On the camera, press the Record trigger.
   The FS-5 begins to record video from camera. The timecode value appears on the LCD display and the image appears in the camera's display.
- 2. On the camcorder, press Pause II once to put the FS-5 in STOP mode.
- **3.** Press **Pause II** again and the FS-5 begins to **Record** again in the same clip.
- **4.** On the camcorder, press **Stop** to stop the recording.
- **5.** On the camcorder, press **Record** to begin a new clip.

# **SYNCRO Recording**

Syncro recording allows the FS-5 to mimic camcorder operations by monitoring the state of the camcorder's tape recorder controls.

# 1 Note

Syncro: For Camcorders Without External Trigger Control Syncro mode should only be used with older camcorders that do not have external trigger controls. Check the latest camera compatibility matrix on the Focus website.

- **1.** Verify that the FS-5 is in **Stop** mode.
- **2.** From the FS-5 Home menu, press the **Right** soft button once and the **OPERATION** menu appears:

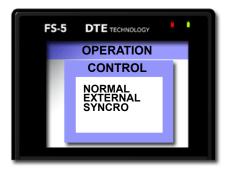

- Use the Down soft button to select Control.The default value is NORMAL
- **4.** Use the **Down** soft button to select **SYNCRO**.
- **5.** Press the Scroll Wheel **Select** key. The Operations menu appears.
- **6.** Press the Left soft button twice to return to the Home menu.

The Home menu returns and a **Pause** indicator appears in the upper left-hand corner. Next to it is a **Y** indicating that FS-5 is following the state of the camcorder's tape controls, i.e. record when the camcorder records and pause when it pauses.

7. Now the FS-5 will respond to the camcorder's tape controls. The recording signal goes both to the tape in the camera and to the FS-5.

# **Recording Timecode in the File**

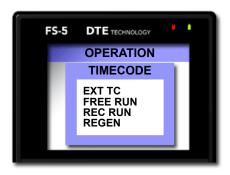

- 1. Press the **Right** soft button once and **OPERATION** menu appears.
- **2.** Press the **Down** soft button several times to locate the **TIMECODE** option.
- **3.** Select **EXT TC** in the SETUP menu.

This option records the video camera timecode in the file. For other available timecode options refer to **TIMECODE** on page 102.

To view the source timecode (TC) from the camera, press the **DISP** key, **F2** default, until the format type appears, e.g. 1080/60i TC.

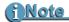

#### **EXT TC**

When in EXT TC mode the FS-5 follows the camera's timecode, and the Drop/Non-Drop Frame in SETUP menu has no effect on the recorded video's timecode.

#### **Function keys**

The tasks discussed above are available for programming into the function keys. For information on setting up function keys, refer to the section, FUNCTIONS Menus in the user guide.

# Playback on FS-5 2.0

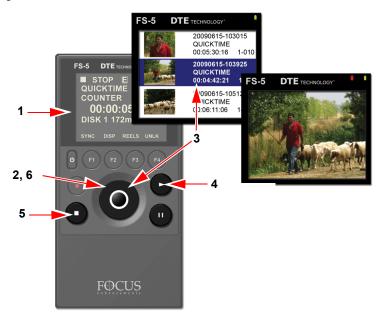

The FS-5 provides the user the ability to playback video clips, DV or HDV, and proxy files on its color LCD. Each clip has a thumbnail still image which is displayed along with clip data in list. In addition, the clip's proxy video file, clip data, and metadata information are viewable through the FS-5's web interface.

To view a video or proxy file on the FS-5:

- **1.** Go to the **Home** menu.
- **2.** Press the **Select** key.

A list of the video clips with thumbnails and clip information appears.

If there are no video clips, the viewer will not open and the **Home** menu remains displayed.

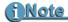

#### **Setting Playback Preference**

The FS-5 offers the ability for the User to determine which file, the original DTE format or its proxy, displays when Play is selected. Refer to **PLAY PREF** on page 54.

- **3.** Locate the file to view using the **Scroll Wheel** or the **Up** and **Down** soft buttons.
- 4. Press the Play key to start playback. The original DV or HDV recording plays back at a reduced frame rate, between 10 and 15 frames per second depending on the video type, such as HDV or DV, 1080i or 720p, etc. Use the Play and Pause keys to control playback.
- **5.** Press **Stop** to end playback and return to the video clip list.
- **6.** Press the **Select** key to return to the **Home** menu.

#### **Thumbnails**

A single frame thumbnail image is automatically created for each recording. These thumbnails and accompanying video clip information are viewable as a list on the FS-5 2.0 LCD. In addition, the thumbnails, clip information, and clip metadata are available via the FS-5 2.0 web interface.

The thumbnail screen lists the filename, file type wrapper type (MXF, QuickTime, etc.), the duration, and track number. To exit the thumbnail screen, simply press the center button on the scroll wheel.

# Viewing Thumbnails on the Web

- Log on to the FS-5 web server.
   Use the standard procedure to log into FS-5 via WiFi or an USB to Ethernet adapter: see Logging Onto the FS-5 Web Server, in the Metadata chapter of the user guide.
- **2.** On the **Entry** web page, select the **Review** tab. Thumbnails for all clips on the FS-5 along with their track names appears on the web interface.
- 3. Clicking on a thumbnail image displays a larger thumbnail image and additional clip information such as metadata. In addition, metadata can be added or modified.

For more information, see **Review** on page 35 of this addendum.

# **Proxy Audio Playback**

To listen to proxy file audio, attach an USB headset to the FS-5 and playback proxy files.

Volume is controlled through the USB headset.

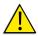

Do Not Unplug USB Headset During Proxy Playback

# **Creating A Proxy File**

The FS-5 provides the videographer the ability to create smaller proxy files to accompany the native format video clips. These proxy files are easy to share over networks or the internet and provide visual records for evaluating the larger native format clips.

This procedure is for generating a proxy file or a selected video clip:

**1.** From the Home menu, press the **Left** soft button once to go to the **UTILITIES** menu.

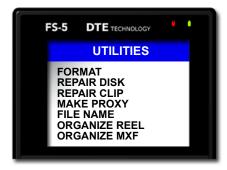

2. Select MAKE PROXY.

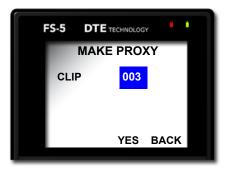

- 3. Enter the video clip number using the Scrool Wheel.
- **4.** Press **F3/YES** to start proxy generation.
  A status display appears, indicating the file is being generated. When done the **COMPLETED** system message appears.
- **5.** Press **F4/BACK** to return to the **Utilities** menu.

For information about proxy file settings, see **PROXY GEN** on page 46.

# **Proxy File Formats**

The format of the proxy file depends on the format of the parent video clip.

| Original File Format   | Proxy File Format |
|------------------------|-------------------|
| QuickTime DV/HDV       | QuickTime (.mov)  |
| MXF (DV/HDV)           | AVI (.avi)        |
| M2T (HDV)              | MP4               |
| AVI (DV AIII variants) | AVI (.avi)        |
| RawDV (DV)             | MP4               |

For technical information about proxy files, see **Proxy Videos** on page 78.

# Metadata

This chapter covers the 2.0 additions to the FS-5's metadata capabilities.

The FS-5 2.0 supports Avid Media Composer 3.5 NLE.

This chapter contains:

| Overview                                          | page 30     |
|---------------------------------------------------|-------------|
| Default Template                                  | page 48     |
| Custom Templates                                  | page 30     |
| Video Production                                  | page 30     |
| Logging Onto the FS-5 Web Server                  | page 31     |
| Metadata Pages and Functions                      | page 32     |
| Entry                                             | page 33     |
| Review                                            | page 35     |
| Export                                            | page 36     |
| Entering Metadata                                 | page 38     |
| Logging Metadata to Multiple 2.0 FS-5s            | page 38     |
| Saving Metadata                                   | page 39     |
| Creating A Template                               | page 40     |
| TC Depend and Input Style In AXIF and Final Cut F | Pro page 40 |
| Export                                            | page 41     |
| Export to NLE XML Document                        | page 41     |

### Overview

## **Default Template**

The default AVID MXF template is functionally similar to the other FS-5 metadata templates. The User can select which metadata tags to use, determine the type of input they receive, or assign predefined values. In addition, the User can create Custom templates that are compatible with AVID MXF.

When the FS-5 prepares video clips using templates based on the APPLE XML Interchange Format, for importing into a nle like FCP, the FS-5 records the metadata in xml documents that accompany the video files. There are two files to export: a video clip and its companion xml document.

When the FS-5 prepares Avid MXF files for importing into the Avid Media Composer, it embeds the metadata in the MXF wrapper. There is only one file to import into the nle.

# **Custom Templates**

The FS-5 provides the capability for the User to create custom templates by modifying Avid and FCP templates or entering unique fields into an empty template.

### Video Production

### Post-production

FS-5 2.0 metadata is viewable and searchable and includes links to the video content in the NLE or ProxSys media management system.

# **Logging Onto the FS-5 Web Server**

Logging onto the FS-5 web server provides access to the metadata settings and logging functions. The pages and functions available depend on the type of device accessing the FS-5. Refer to user guide for more information.

When the FS-5 web server opens, the **ENTRY** page appears. The first time the web server opens the **ENTRY** page is empty until a metadata template is selected.

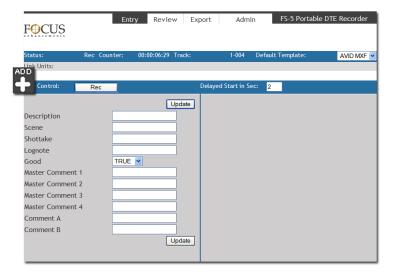

This is the first page that a PDA displays. The appearance of this page varies depending on the device used to view it.

The first time that the Entry page appears it displays the default template.

# **Metadata Pages and Functions**

FS-5 Metadata has five pages representing specific functions that are divided into two groups: **User** and **Admin**. The User/Admin tab acts as a toggle to switch between the two groups. To display the other group, click on the **User** or **Admin** tab.

- Admin group includes the pages:
  - **Template** for creating and managing templates,
  - **Settings** template export/import and reel matching parameters, for more information, refer to the user guide.
- **User** group includes the pages:
  - **Entry** for entering and setting metadata values in a template, **Review** for reviewing the thumbnails and logged metadata of recorded video clips.
  - **Export** for specifying the export of metadata based on template type,

### **Entry**

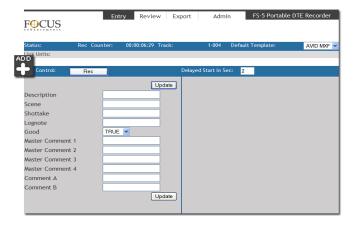

Use the **Entry** page to enter metadata to video clips.

#### STATUS

Indicates the mode the FS-5 is currently in: Rec, Stop.

#### Counter

Displays timecode during recording.

#### Track

Displays current track (clip) number.

### Default Template

Initially the Entry page displays the metadata template selected as the default. Its name appears in the **Default Template** field.

To use a different template, select it from the **Default Template** dropdown menu. The new template appears and is active once the FS-5 is in Record, Pause or Playback mode.

A template must be selected before recording or playback begins.

#### Control

Use the **Rec/Stop** button to start and stop recording from the Entry page, rather than the FS-5 or the camcorder.

#### **Delayed Start in Sec**

This sets the time between when **Rec** is pressed and actual recording begins: range, 0 - 999 seconds.

#### Update Button and Metadata Fields

During record or playback information can be entered in the metadata fields. Press **Update** to log the metadata for the video clip.

For information about logging metadata, see **Entering Metadata** on page 38.

#### ADD

Clicking on ADD displays the **Link Units** workspace. Use Link Units to connect to one or more secondary FS-5s and:

**Copy** a metadata template to the secondary FS-5s.

Log metadata on to multiple FS-5s: primary and secondary.

**Control** synchronized recording operations of multiple FS-5s using the primary.

For information about logging metadata on multiple FS-5s, see **Logging Metadata to Multiple 2.0 FS-5s** on page 38.

For information about simultaneously controlling recording on multiple FS-5s, see **Controlling Multiple FS-5s At Once** on page 68.

#### Review

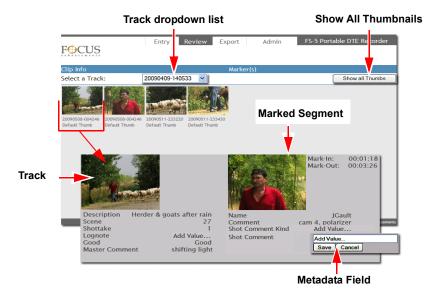

Use **Review** to examine video clip thumbnails, metadata, timecode, and in/out markers.

When the Review page first appears, it is empty.

To view information about a video clip the user can either select a track to view by either:

- Picking a track (clip) from the **Track** dropdown list.
- Click on Show All Thumbnails to display a set of video clip thumbnails with filenames and video format.

Click on a thumbnail to display a larger thumbnail and all information about the video clip. If a segment has been marked, its thumbnail is enlarged too.

### Marked Segment Thumbnail and Data

If In/Out Markers have been set in the video clip, an additional thumbnail appears in the display. It has the same file name as the parent clip.

### Add or Change Metadata

Click on a metadata field to add or change metadata data.

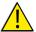

#### **Troubleshooting Tip - Missing Templates Thumbnails**

If while working on the **Entry**, **Review**, or **Template** pages, thumbnails or metadata templates are missing it is necessary to run the **Format** utility, see **FORMAT** on page 63.

Be certain that the **Templates** option is set to **Clear**.

Save all video clips before formatting.

### **Export**

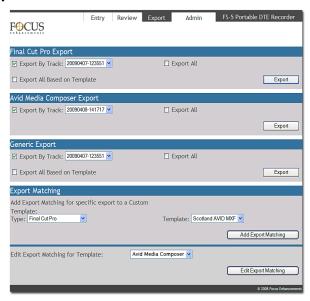

Use **Export** to manually export video clip metadata files from the FS-5 database to User accessible xml files. The file name of the xml file identifies it as belonging to a specific video clip.

## Specific NLE Editors

Export provides Final Cut Pro and Avid Media Composer workspaces for creating xml metadata files specific to those NLEs.

### **Avid Media Composer**

Before importing MXF files into Avid Media Composer from the FS-5, it is first necessary to run the FS-5 **Utility**, **Organize MXF**. This utility creates the Avid MXF directory structure and embeds the metadata in the MXF files.

The video files are then ready to import into Avid Media Composer.

In Avid Media Composer, use the Media Tool to import the MXF files into a specified bin. Because Avid incorporates metadata into the MXF wrapper, both the video content and metadata are imported together.

A video clip's metadata appears in the **bin column selection** window.

For more information see **Importing Video and Metadata Into Avid** on page 74.

# **Entering Metadata**

Metadata may be entered into a single FS-5 or simultaneously into multiple FS-5s.

These procedures assume that there is a ready to use template, such as the **FCP Example** or **AVID MXF** that are supplied with the FS-5. And that it is not necessary to modify or create a new template.

# Logging Metadata to Multiple 2.0 FS-5s

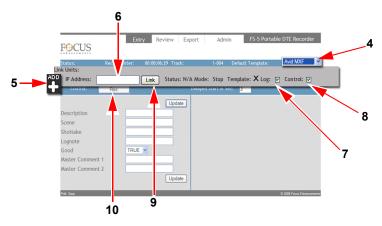

The FS-5 provides the ability to simultaneously log the same metadata to multiple FS-5s located on the same network.

To log metadata onto multiple FS-5s:

- **1.** Begin by mounting at least two FS-5 2.0 units on a network.
- **2.** Select one of the FS-5s to be the host.
- **3.** Log on to the host and go to its **Entry** page.
- **4.** Select the metadata template to use from the **Default Template** dropdown list.
- **5.** Click the **ADD** button.

The Link Units workspace expands to show link parameters for the first client FS-5.

Notice that the **Template** option is permanently checkmarked. Any time the host FS-5 links to another unit, it transfers the currently selected template to the client, regardless if the other link options are selected or not.

**6.** Enter the **IP address** for the client FS-5.

- Check-mark Log if the host unit is to log metadata on the client unit. Then any metadata entered on the host appears on the client too.
- **8.** Check-mark **Control** if the host unit is to control the **Record**, **Playback**, and **Pause** operations on the client unit.
- **9.** Click **Link** to connect to the client unit.

The Status and Mode messages will change indicating that the connection is made.

Repeat steps 5 through 9 for each client unit.

The linked FS-5s are now ready. Enter metadata as described in the FS-5 User Guide.

**10.** To start recording on multiple units, press the **Record** button on the **Entry** page.

### **Saving Metadata**

There is no distinct Save step.

Clicking on the **Update** or **Mark** buttons writes the metadata to the FS-5 database and into a specific record assigned to the video clip. Changing the metadata in the template changes the video clip's record in the database in real time.

# **Creating A Template**

## TC Depend and Input Style In AXIF and Final Cut Pro

In Apple XML Interchange Format (AXIF) templates the settings for the TC Depend and Input Style fields are grayed out because their settings are fixed and can not be changed.

- By default, most but not all of the metadata fields are set as not timecode dependent.
- All the metadata fields have their Input Style set as Mixed Input which permits the use of both predefined and variable, user entered, values.

Avid Media Composer and Final Cut Pro support these settings because they are template defaults.

Creating a Custom Template allows the user to set TC Depend and Input Style defaults to other values which Avid and Final Cut Pro will then support.

# **Export**

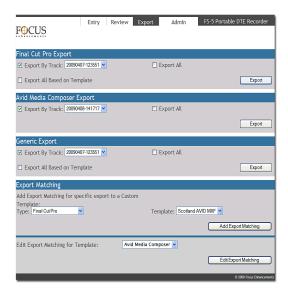

### **Export to NLE XML Document**

There are three NLE export options:

#### Final Cut Pro Export

Use this function to create metadata xml documents for Final Cut Pro, using the Final Cut Pro XML Interchange Format.

### • AVID Media Composer

Use this function to create metadata xml documents for Avid Media Composer.

## Generic Export

This option creates a metadata xml document based on the Custom template created.

Metadata

# FS-5 2.0 Functions

## This chapter covers the 2.0 additions to FS-5 functions.:

| General Menu Information    | page 44 |
|-----------------------------|---------|
| Welcome                     | page 44 |
| OPERATION Menus             | page 45 |
| PROXY GEN                   | page 46 |
| SETUP Menus                 | page 47 |
| SET DATE AND TIME USING NTP | page 49 |
| TIME ZONE                   | page 50 |
| NPT SOURCE                  | page 51 |
| DST ADJUST                  | page 52 |
| DST MANUAL                  | page 53 |
| PLAY PREF                   | page 54 |
| PROXIES                     | page 54 |
| NETWORK                     | page 55 |
| IP MASK                     | page 56 |
| BROADCAST                   | page 57 |
| GATEWAY                     | page 57 |
| FUNCTIONS Menus             | page 58 |
| UTILITIES Menus             | page 61 |
| FORMAT                      | page 63 |
| MAKE PROXY                  | page 64 |
| Organize MXF                | page 65 |
| CALIBRATE CLOCK             | page 66 |

### **General Menu Information**

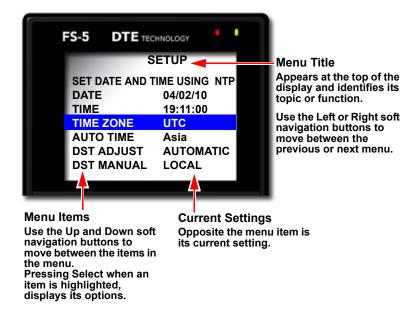

#### Welcome

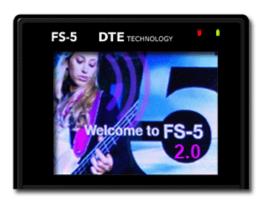

### **OPERATION Menus**

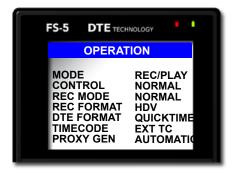

The Operation menu provides access to settings that control various recording features, functions, and information:

| Item       | Default   | Options                                                                                              |
|------------|-----------|----------------------------------------------------------------------------------------------------|
| MODE       | REC /PLAY | REC /PLAY<br>HDD                                                                                     |
| CONTROL    | NORMAL    | NORMAL<br>EXTERNAL<br>SYNCRO                                                                         |
| REC MODE   | NORMAL    | NORMAL RETRO CACHE RETRO DISK SNAP REC DV REC Mode only TIMELAPSE DV REC Mode only                   |
| REC FORMAT | HDV       | DV                                                                                                   |
| DTE FORMAT | QUICKTIME | DV RAW DV AVI TYPE 1 AVI TYPE 2 CANOPUS AVI MATROX AVI QUICKTIME MXF HDV M2T QUICKTIME MXF QUICKTIME |
| TIMECODE   | EXT TC    | EXT TC<br>FREE RUN<br>REC RUN<br>REGEN                                                               |
| PROXY GEN  | AUTOMATIC | OFF<br>MANUAL<br>AUTOMATIC                                                                           |

#### **PROXY GEN**

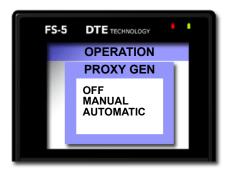

This operation controls how video proxy files are created.

The DTE format of the parent video clip determines the proxy file wrapper (AVI, MP4, QuickTime) of the proxy file.

#### OFF

Disables/enables the **PROXY GEN** function.

#### MANUAL

Allows the videographer to select specific video clips for proxy files creation.

#### AUTOMATIC

Automatically generates proxy files for all video clips during the recording session.

# **1 Note**

#### **Proxy Files**

Proxy files are significantly smaller in size than the native format video files size they are generated from and can be shared quickly via the internet or network. This provides directors, editors, and others fast access video rushes.

For more information about proxy file settings, see: **PLAY PREF** on page 54 and **PROXIES** on page 54.

### **SETUP Menus**

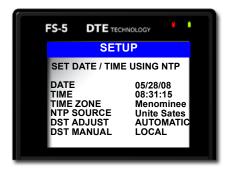

The items in the Setup menu are grouped by function. Within the function the items act like radio buttons, i.e. when one is active the others are not.

In some cases, such as the **Date**, a new display appears with parameters to set. To return from a parameters display, use the **BACK** function button.

The Setup menu items include:

| Item                | Default         | Options / Comments                                                            |
|---------------------|-----------------|-------------------------------------------------------------------------------|
| SET DATE AND TIME U | ISING NTP (2.0) |                                                                               |
| DATE                | 06/15/08        | Displayed in Home menu.                                                       |
| TIME                | 08:00           | Displayed in Home menu.                                                       |
| TIME ZONE (2.0)     | UTC             | Select time for specific time zone by selecting geographical region and city. |
| NTP SOURCE (2.0)    | Global          | Use this list to locate the NTP pool to sync for date and time info.          |
| DST TIME (2.0)      | AUTOMATIC       | Daylight Savings Time                                                         |
| DST MANUAL (2.0)    | LOCAL           | Daylight Savings Time                                                         |
| LCD                 | ON              | ON<br>OFF<br>AUTO                                                             |
| LCD BRIGHT          | 16              | 1 -16                                                                         |
| KEY BRIGHT          | 16              | 1 -16                                                                         |
| ALARM               | ON              | ON/OFF                                                                        |

| Item            | Default     | Options / Comments                                               |
|-----------------|-------------|------------------------------------------------------------------|
| STOP            | NO VIDEO    | NO VIDEO                                                         |
| EXT CTL         | OFF         | OFF<br>PAUSE<br>FRAME<br>FILE                                    |
| TC SET          | 00:00:00    |                                                                  |
| UB SET          | 00:00:00:00 |                                                                  |
| TC MODE         | NON-DROP    | DROP<br>NON-DROP                                                 |
| RETRO CACHE     | 5 seconds   |                                                                  |
| RETRO DISK      | 1 minute    |                                                                  |
| TIMELAPSE       | 00:00:00:00 |                                                                  |
| PLAY MODE       | PLAY CLIP   | PLAY CLIP<br>LOOP CLIP<br>PLAY ALL<br>LOOP ALL                   |
| PLAY FROM MODE  | TRACK       | TRACK<br>REEL                                                    |
| PLAY PREF (2.0) | ORIGINAL    | ORIGINAL<br>PROXY                                                |
| PROXIES         | SPEED       | SPEED<br>QUALITY                                                 |
| UDF FS PERM     | READ-ONLY   | READ-ONLY<br>READ-WRITE                                          |
| NETWORK         | DHCP        | MANUAL<br>DHCP                                                   |
| IP ADDR         | 0.0.0.0     | When set to DHCP, 0.0.0.0.<br>When set to MANUAL, 192.168.10.25  |
| IP MASK         | 0.0.0.0     | When set to DHCP, 0.0.0.0.<br>When set to MANUAL, 255.255.255.0  |
| BROADCAST       | 0.0.0.0     | When set to DHCP, 0.0.0.0.<br>When set to MANUAL, 192.168.10.255 |
| GATEWAY         | 0.0.0.0     | When set to DHCP, 0.0.0.0.<br>When set to MANUAL, 192.168.10.1   |
| ESSID           | FS5         |                                                                  |
| KEY             |             |                                                                  |
| WIFI MODE       | MANAGED     | MANAGED<br>ADHOC PEER-TO-PEER (P2P)                              |
| FTP             | DISABLED    |                                                                  |

#### FS-5 2.0 User Guide Addendum

| Item       | Default | Options / Comments |
|------------|---------|--------------------|
| FTP PASS   | FS      |                    |
| WEB        | ENABLED |                    |
| AUTO ORG   | ENABLED |                    |
| AUTO MARK  | ENABLED |                    |
| REELS PREF | FOLDER  | FOLDER<br>TEMPLATE |

#### SET DATE AND TIME USING NTP

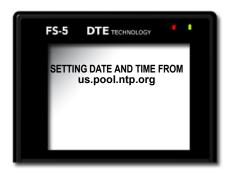

This function uses the Network Time Protocol (NTP) to synchronize the FS-5 system clock to an internet time server. Before running this function, it is necessary to first set:

- **TIME ZONE** on page 50
- **NPT SOURCE** on page 51

The FS-5 must be connected to the internet or an NTP enabled network for this function to work, see **FS-5 with Other Devices** on page 67.

Selecting the function **SET DATE AND TIME USING NTP** automatically initiates the process.

#### TIME ZONE

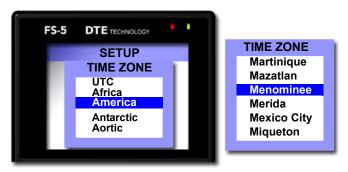

For FS-5 time features to accurately display local time, it is necessary to select the time zone where the FS-5 is to operate. This setting is necessary for the function, **SET DATE AND TIME USING NTP** on page 49 to accurately set the FS-5 clock.

In addition, **DST ADJUST** on page 52 depends on this setting.

Default is **UTC**, Universal Timecode.

- 1. Select a **TIME ZONE** geographical region.
- Press the Left soft button to advance to the TIME ZONE City list.
- **3.** Use the **Scroll Wheel** to locate a city located in the same time zone as the recording session.
- **4.** Press the **Select** key. The display returns to the **SETUP** menu.

#### NPT SOURCE

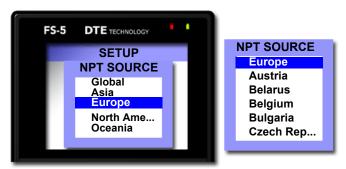

For FS-5 time features to accurately display local time, it is necessary to select the NTP source that the function **SET DATE AND TIME USING NTP** employs to set the FS-5 clock.

#### Default is **Global**.

- **1.** Select an **NPT SOURCE** continent/geographical region.
- **2.** Press the **Left** soft button to advance to the country list.
- **3.** Use the **Scroll Wheel** to locate a nation located in the same time zone as the recording session.
- **4.** Press the **Select** key. The display returns to the **SETUP** menu.

#### **DST ADJUST**

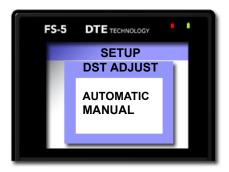

Use this function to set Daylight Savings Time for the locale where the FS-5 is operating. There are two setting:

#### AUTOMATIC Default

The FS-5 adjusts to daylight savings time changes. TIME ZONE must be set to location of operation.

#### MANUAL

Selecting MANUAL instructs the FS-5 to check its clock to see if it must adjust for daylight savings time. It is also necessary to set **DST MANUAL** on page 53.

This function requires that **SET DATE AND TIME USING NTP** on page 49 be set.

#### **DST MANUAL**

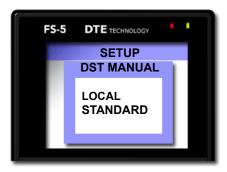

Use this function when manually setting Daylight Savings Time.

If **DST ADJUST** is set to **MANUAL**, verify that this function is set apriority.

- LOCAL Default
- STANDARD

#### **PLAY PREF**

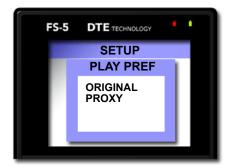

This setting determines which version of the selected video clip plays back:

- Original Default
- Proxy

#### **PROXIES**

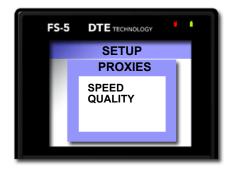

This setting determines the type of proxy file to be created:

- **SPEED Default**This proxy has a lower resolution and smallest file size.
- **QUALITY**This proxy is higher resolution and largest proxy file size.

#### NETWORK

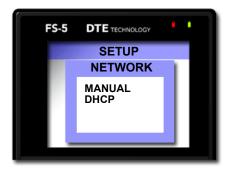

Select the method to use to assign a network IP address to the FS-5.

#### MANUAL

When MANUAL IP is selected, the FS-5 automatically fills in a default value for:

**IP ADDR**: 192.168.10.251 **IP MASK**: 255.255.255.0

**BROADCAST**: 192.168.10.255

**GATEWAY**: 192.168.10.1

**ESSID:** FS5 DHCP Default

Select, if IP address is automatically assigned by the

network DHCP server.

#### **IP ADDR**

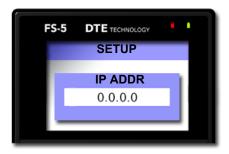

When set to DHCP, the address is 0.0.0.0. Manual default is 192.168.10.25.

## **IP MASK**

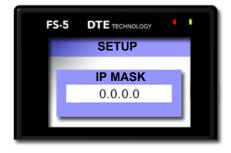

When set to DHCP, the address is 0.0.0.0. Manual default is 255.255.255.0.

# **BROADCAST**

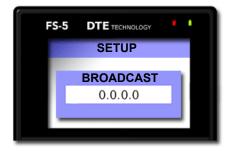

When set to DHCP, the address is 0.0.0.0. Manual default is 192.168.10.255.

### **GATEWAY**

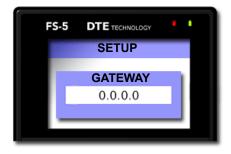

When set to DHCP, the address is 0.0.0.0. Manual default is 192.168.10.1.

## **FUNCTIONS Menus**

### **Functions List**

A list of the Function button menu is below. In each group, the default selection is listed first.

| MENU        | Appears on LCD as                                                       |  |
|-------------|-------------------------------------------------------------------------|--|
| F1 SYNC     | SYNC Toggles between SYNCRO and LOCAL record control.                   |  |
| F1 EXTERNAL | EXT (Toggles between external TRIGGER and LOCAL control) Default        |  |
| LCD SET     | Sets the LCD display to A = AUTO, 1 = ON, 0 = OFF, see LCD on page 113. |  |
| PROXY       | Sets FS-5 to Proxy mode, using current settings.                        |  |
| F1 REELS    | REEL Increments current reel number,                                    |  |
| F1 R0-0     | R0 Marks Current Clip to Reel 0,                                        |  |
| F1 R1-1     | R1 Marks Current Clip to Reel 1,                                        |  |
| F1 R2-2     | R2 Marks Current Clip to Reel 2,                                        |  |
| F1 R3-3     | R3 Marks Current Clip to Reel 3,                                        |  |
| F1 R4-4     | R4 Marks Current Clip to Reel 4,                                        |  |
| F1 R5-5     | R5 Marks Current Clip to Reel 5,                                        |  |
| F1 R6-6     | R6 Marks Current Clip to Reel 6,                                        |  |
| F1 R7-7     | R7 Marks Current Clip to Reel 7,                                        |  |
| F1 R8-8     | R8 Marks Current Clip to Reel 8,                                        |  |
| F1 R9-9     | R9 Marks Current Clip to Reel 9,                                        |  |
| F1 BLANK    | No Function.                                                            |  |
|             |                                                                         |  |
| F2 DISP     | DISP (Toggles the different TC display modes) (Default)                 |  |
| F2 ALARM    | ALRM/MUTE Turns the FS-C alarm on or off.                               |  |
| F2 FILE     | FILE (Toggles display between normal and the file name.                 |  |
| F2 REELS    | REEL Increments current reel number,                                    |  |
| F2 R0-0     | R0 Marks Current Clip to Reel 0,                                        |  |

| MENU     | Appears on LCD as                                                                         |  |
|----------|-------------------------------------------------------------------------------------------|--|
| F2 R1-1  | R1 Marks Current Clip to Reel 1,                                                          |  |
| F2 R2-2  | R2 Marks Current Clip to Reel 2,                                                          |  |
| F2 R3-3  | R3 Marks Current Clip to Reel 3,                                                          |  |
| F2 R4-4  | R4 Marks Current Clip to Reel 4,                                                          |  |
| F2 R5-5  | R5 Marks Current Clip to Reel 5,                                                          |  |
| F2 R6-6  | R6 Marks Current Clip to Reel 6,                                                          |  |
| F2 R7-7  | R7 Marks Current Clip to Reel 7,                                                          |  |
| F2 R8-8  | R8 Marks Current Clip to Reel 8,                                                          |  |
| F2 R9-9  | R9 Marks Current Clip to Reel 9,                                                          |  |
| F2 BLANK | No Function.                                                                              |  |
|          |                                                                                           |  |
| F3 LOCK  | LOCK/UNLK Locks the buttonpad (Default) - toggles between LOCK and UNLK <unlock></unlock> |  |
| F3 REELS | REEL Increments current reel number,                                                      |  |
| F3 R0-0  | R0 Marks Current Clip to Reel 0,                                                          |  |
| F3 R1-1  | R1 Marks Current Clip to Reel 1,                                                          |  |
| F3 R2-2  | R2 Marks Current Clip to Reel 2,                                                          |  |
| F3R3-3   | R3 Marks Current Clip to Reel 3,                                                          |  |
| F3 R4-4  | R4 Marks Current Clip to Reel 4,                                                          |  |
| F3 R5-5  | R5 Marks Current Clip to Reel 5,                                                          |  |
| F3 R6-6  | R6 Marks Current Clip to Reel 6,                                                          |  |
| F3 R7-7  | R7 Marks Current Clip to Reel 7,                                                          |  |
| F3 R8-8  | R8 Marks Current Clip to Reel 8,                                                          |  |
| F3 R9-9  | R9 Marks Current Clip to Reel 9,                                                          |  |
| F3 BLANK | No Function.                                                                              |  |
| F4 LOCK  | LOCK/UNLK Locks the buttonpad - toggles between LOCK (Default) and UNLK <unlock></unlock> |  |

| MENU     | Appears on LCD as                    |
|----------|--------------------------------------|
| F4 REELS | REEL Increments current reel number, |
| F4 R0-0  | R0 Marks Current Clip to Reel 0,     |
| F4 R1-1  | R1 Marks Current Clip to Reel 1,     |
| F4 R2-2  | R2 Marks Current Clip to Reel 2,     |
| F4 R3-3  | R3 Marks Current Clip to Reel 3,     |
| F4 R4-4  | R4 Marks Current Clip to Reel 4,     |
| F4 R5-5  | R5 Marks Current Clip to Reel 5,     |
| F4 R6-6  | R6 Marks Current Clip to Reel 6,     |
| F4 R7-7  | R7 Marks Current Clip to Reel 7,     |
| F4 R8-8  | R8 Marks Current Clip to Reel 8,     |
| F4 R9-9  | R9 Marks Current Clip to Reel 9,     |
| F4 BLANK | No Function.                         |

For information about how to assign clips to reels, see **Assigning Clips to Reels**, in the **Functions** chapter, of the user guide.

# **UTILITIES Menus**

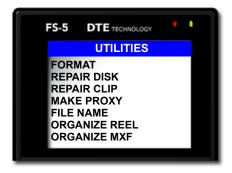

| Item          | Default        | Comment                                                           |
|---------------|----------------|-------------------------------------------------------------------|
| FORMAT        | UDF            | Backup data before using.<br>No Undo.                             |
| REPAIR DISK   | Not Applicable | Use to repair the file structure of hard drive.                   |
| REPAIR CLIP   | Not Applicable | Use to repair the end of a damaged video clip.                    |
| MAKE PROXY    | Not Applicable | Creates proxy file for selected video clip.                       |
| FILE NAME     | Not Applicable | Displays the number assigned to the video clip.                   |
| ORGANIZE REEL | Not Applicable | Places all Assigned To Reels video clips into proper folders.     |
| ORGANIZE MXF  | Not Applicable |                                                                   |
| UPGRADE       | Not Applicable | Upgrades the unit software.                                       |
| DELETE CLIP   | Not Applicable | Deletes and removes selected clip from unit. <b>No Undo</b> .     |
| SYSTEM RESET  | Not Applicable | Resets unit to factory defaults.                                  |
| DIAGNOSTIC    | Not Applicable | Use to assist Focus Technical Support in diagnosing issues.       |
| STATUS        | Not Applicable | Provides details of power state and internal temperature of unit. |

| Item            | Default        | Comment                                                                            |
|-----------------|----------------|------------------------------------------------------------------------------------|
| VERSION         | Not Applicable | Displays the current software version for the unit.                                |
| CALIBRATE CLOCK | Not Applicable | Tunes the FS-5 clock's crystal.<br>Important when synchronizing<br>multiple FS-5s. |

#### **FORMAT**

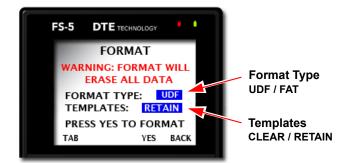

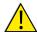

## **Troubleshooting Tip - Missing Templates Thumbnails**

If while working on the **Entry**, **Review**, or **Template** pages, thumbnails or metadata templates are missing it is necessary to run Format.

Be certain that the **Templates** option is set to **Clear**.

### MAKE PROXY

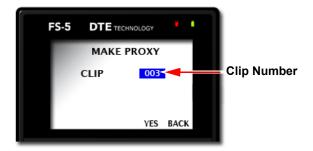

Use this utility to create proxy files from selected original DTE formatted video clips.

- **1.** From the Utilities menu, go to **MAKE POXY**.
- 2. Enter the video clip number using the Scroll Wheel.
- **3.** Press the **F3/YES** to start generating the proxy file. A progress screen displays while the file is created. When it is done the **COMPLETE** message appears.
- **4.** Press the **F4/BACK**, to return to the main Utilities menu.

## **Organize MXF**

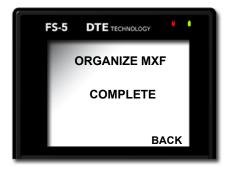

When utilizing MXF OPAtom with some NLEs, such as AVID Xpress Pro, it is necessary to do run **ORGANIZE MXF** before importing the clips.

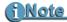

### **Disable AUTO ORG Before Recording MXF**

After recording MXF clips, run ORGANIZE MXF before mounting FS-5 to computer.

### The Organize MXF utility:

- **1.** Moves all MXF video files into the /contents/video directory.
- **2.** Moves all MXF audio files into the /contents/audio directory.
- **3.** Updates and moves the xml files from the log directory into the /contents/clip directory.

# <u>f Note</u>

### Metadata Embedded In Avid MXF File Wrapper

In the case of Avid MXF, the metadata is incorporated into the MXF wrapper and not maintained as a separate xml document.

**4.** Generates thumbnails of the clips in /contents/icon directory.

### **CALIBRATE CLOCK**

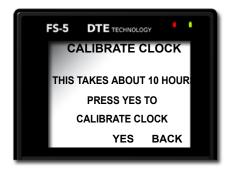

Use this utility if precise synchronization of multiple FS-5s is required, see **Synchronizing Clocks on Multiple FS-5s** on page 70.

This utility calibrate's the FS-5's internal clock. It requires access to a NPT network or internet time server.

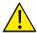

### **Calibrate Clock Takes 10 Hours**

The FS-5 is can not be used while this utility is running.

Plan to calibrate the clock at a time when the FS-5 is not needed.

# **FS-5** with Other Devices

This chapter contains information about FS-5 2.0 as it applies to operations with other devices. This chapter contains:

| Controlling Multiple FS-5s At Once     | page 68 |
|----------------------------------------|---------|
| Synchronizing Clocks on Multiple FS-5s | page 70 |

# Controlling Multiple FS-5s At Once

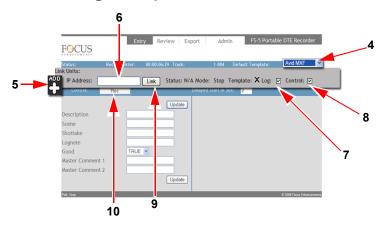

The FS-5 provides the ability to simultaneously control the **Record** and **Stop** functions of multiple FS-5s located on the same network.

Begin by linking the host FS-5 to the client units:

- **1.** Begin by mounting at least two FS-5 2.0 units on a network.
- **2.** Select one of the FS-5s to be the host.
- **3.** Log on to the host and go to its **Entry** page.
- **4.** Select the metadata template to use from the **Default Template** dropdown list.
- **5.** Click the **ADD** button.

The **Link Units** workspace expands to show the link parameters for the first client FS-5.

Notice that the **Template** option is permanently check-marked. Any time the host FS-5 links to another unit, it transfers the currently selected template to the client, regardless if the other link options are selected or not.

For information about **Template** and **Log** functions, see **Logging Metadata to Multiple 2.0 FS-5s** on page 38.

- **6.** Enter the **IP address** for the client FS-5.
- Check-mark Log if the host unit is to log metadata on the client unit. Then any metadata entered on the host appears on the client too.
- **8.** Check-mark **Control**.

The host unit can control the **Record** and **Pause** operations on the client unit.

- **9.** Click **Link** to connect to the client unit. The Status and Mode messages change indicating that the connection is made.
- **10.** Repeat steps 5 through 9 for each client unit. The linked FS-5s are now ready. Enter metadata as described in the FS-5 User Guide.
- **11.** Click on the **Record** button on the **Entry** page start recording on multiple units.

# Synchronizing Clocks on Multiple FS-5s

It is possible to synchronize multiple FS-5s' system clocks by running **SET DATE AND TIME USING NTP** on each unit within a few minutes of each other. Then the all the FS-5s will have similar timecode stamps.

This feature is useful when using a host FS-5 to control client FS-5s during a recording session, see **Controlling Multiple FS-5s At Once** on page 68.

Before synchronizing, verify that all the FS-5 have the same setting for:

TIME ZONE on page 50, NPT SOURCE on page 51, DST ADJUST on page 52, DST MANUAL on page 53,

Once calibrated, the FS-5s stay calibrated through power cycling, although, over a period of days their timecode stamps will slowly drift apart.

To determine that the clocks are synchronized, observe the blinking light on the FS-5's **Select** button. All of the FS-5s' **Select** buttons blink in unison. In addition, go to the FS-5s' **SETUP** menus and compare the times in the **TIME** row. They will be the same.

## **Greater Accuracy**

For greater accuracy and a longer synchronization period, multiple run the **Utility > CALIBRATE CLOCK** simultaneously on all FS-5s in the set.

This takes about 10 hours to complete and the FS-5s are not available for use until calibration completes.

### Calibration Schedule

New units should be calibrated as required to maintain synchronization within a set of FS-5s. However, after about a year, calibration should not be necessary more than once a year.

# Non-Linear Editors (NLEs)

This section provides information specific to FS-5, 2.0 features as they relate to non-linear editors.

### In this section:

| Avid Media Composer                    | page 72 |
|----------------------------------------|---------|
| Logging Avid Metadata During Recording | page 72 |
| Importing Video and Metadata Into Avid | page 74 |

The FS-5 2.0 supports Avid Media Composer and Final Cut Prometadata capabilities.

# **Avid Media Composer**

## **Logging Avid Metadata During Recording**

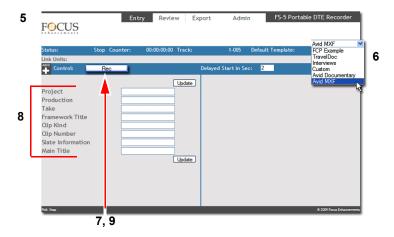

To log Avid metadata during a recording:

- **1.** Open the FS-5's web server using the standard connection method.
- **2.** Navigate to the **Admin > Template** page.
- 3. Select Avid MXF Format from the Template Type menu. A set of Avid MXF metadata values appears. Currently, only the first three values (Project, Production, and Take (number only)) can be viewed in the Avid bin. However, all fields are populated in the Avid MXF file.
- **4.** Setup the metadata using the standard procedure described in the FS-5 user guide.
- **5.** Navigate to the **Entry** page.
- **6.** Select the Avid XMF template from the **Default Template** menu.
- **7.** Begin recording by pressing the Record button on the **Entry** page.
  - The **Record** button switches to the **Stop** button.
- **8.** Log metadata, using the standard procedure described in the FS-5 user guide.
- **9.** Click on the **Stop** button to cease recording.

**10.** Once recording is done, navigate to the **Utilities** menu.

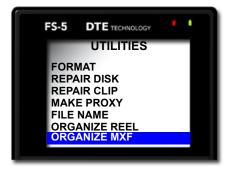

### 11. Select Organize MXF.

This is necessary to create the Avid MXF directory structure and then insert the metadata into the Avid MXF file.

# **1 Note**

### **ORGANIZE MXF Embeds Metadata in the MXF File**

Unlike the Apple XML Interchange Format used in Final Cut Pro metadata logging, the metadata for Avid is actually embedded in the MXF file, not set as a separate XML file.

### **Disable AUTO ORG Before Recording MXF**

After recording MXF clips, run ORGANIZE MXF before mounting FS-5 to computer.

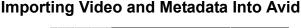

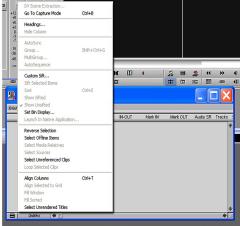

To import clips into Avid Media Composer, use the standard Media Tool import method.

- **1.** Select the bin to receive the clips.
- **2.** Left click the bin settings button in the lower left hand corner of the bin and select **Headings**.
- **3.** From the Headings Menu, make sure that the columns **Project**, **Production**, and **Take** are selected.

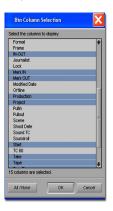

These columns appear in the Avid bin. Logged metadata for these fields appears for each clip in the Avid bin.

# **Technical Specifications**

This chapter contains those specifications that relate to FS-5 2.0 functions.

## **DTE File Formats Supported**

### SD

### **DV25**

• Frame Rates

480i @ 30 fps.

480p @ 24 and 30 fps.

576i/p @ 25fps.

• DTE Formats

AVI 2

AVI 2 - 24p

Canopus AVI

Matrox AVI

QuickTime - supports recordings larger than 2GB

QuickTime 24p - supports recordings larger than 2GB

OP Atom

MXF P2 - supports recordings larger than 2GB

#### **HDV**

Frame Rates

720p @ 24\*, 25\*, 50\* and 60\* fps 1080i @ 24F\*, 30F\*, 25F\*, 50 and 60 fps

- \* Supported in the M2T file format only.
- DTE Formats

M2T - supports recordings larger than 2GB QuickTime - supports recordings larger than 2GB MXF - supports recordings larger than 2GB

## **Proxy Videos**

· Frame Rates

12fps 1080 hq

20fps 1080 speed

• Codec: MPEG4

Video bit rate: 320kb/s Audio bit rate: 64kb/s

Frame rate: 12fps (50Hz) or 15fps (60Hz)

• Wrapper Table

| Original File Format   | Proxy File Format |
|------------------------|-------------------|
| QuickTime DV/HDV       | QuickTime (.mov)  |
| MXF (DV/HDV)           | AVI (.avi)        |
| M2T (HDV)              | MP4               |
| AVI (DV AIII variants) | AVI (.avi)        |
| RawDV (DV)             | MP4               |

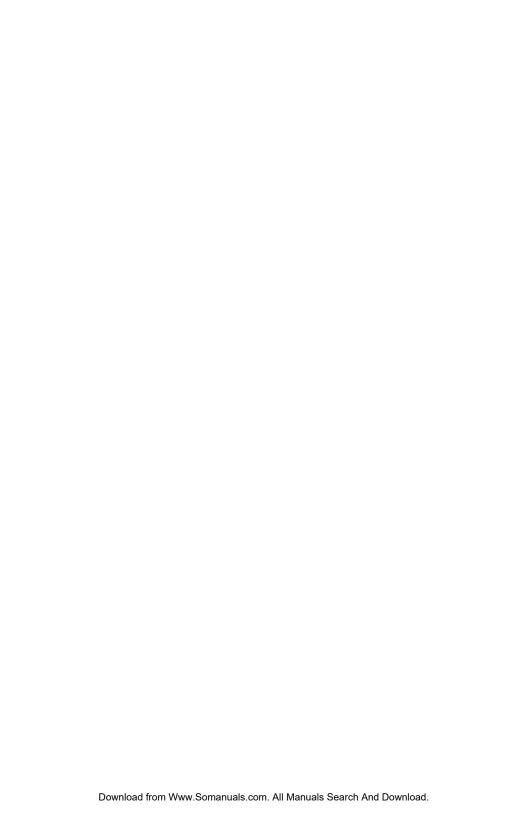

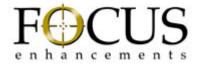

Free Manuals Download Website

http://myh66.com

http://usermanuals.us

http://www.somanuals.com

http://www.4manuals.cc

http://www.manual-lib.com

http://www.404manual.com

http://www.luxmanual.com

http://aubethermostatmanual.com

Golf course search by state

http://golfingnear.com

Email search by domain

http://emailbydomain.com

Auto manuals search

http://auto.somanuals.com

TV manuals search

http://tv.somanuals.com